# 令和6年度使用 教科書事務執行管理システム 操作マニュアル(簡易版)

【高等学校用】

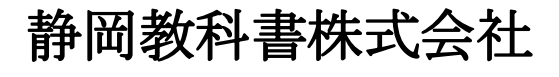

静岡市葵区春日2丁目12-23 TEL. (054) 253-9155<br>FAX. (054) 251-1143

E-mail : shizukyo@pop01.odn.ne.jp https://www.shizukyo.co.jp/

#### 1.システムを使用する前に …… 2014年 2月11日 2014年 2月11日 2014年 2014年 2014年 2014年 2014年 2014年 2014年 2014年 2014年 2014年 2014年 201

- (1)システムの動作環境について
- (2)システムのセットアップについて
- (3)必要なシステム及びマスタ
- (4)マクロセキュリティのレベルについて
- (5)教科書事務執行管理システムによる処理の流れ
- (6)システムを最初に起動した時にでるエラーの対処方法
- (7)マクロの設定で「マクロを有効にする」になっているのに

下記のメッセージが出る対処方法

# システムを使用して需要数の入力・報告作業を行います

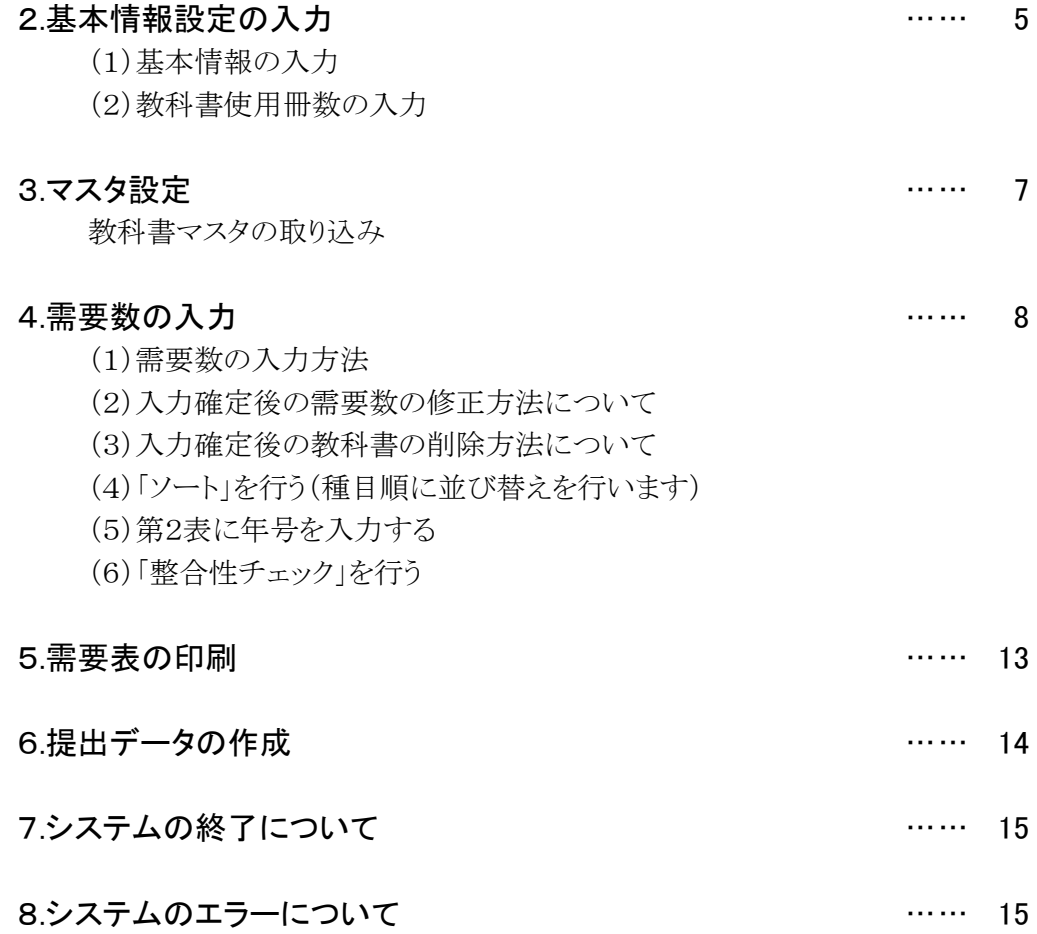

# 1.システムを使用する前に

#### (1) システムの動作環境について

- ① OSはMicrosoft Windows 8.1/10/11
- ② アプリケーションソフト Microsoft Excel 2016/2019/2021

# (2) システムのセットアップについて

① システムの取り込み 本システムは静岡教科書株式会社のホームページより常時ダウンロードすることができます。 静岡教科書(株)のホームページは https://www.shizukyo.co.jp/ パスワードの設定はありません。 システム稼動に必要な教科書マスタ、操作マニュアル(簡易版)【高等学校用】、

併せてダウンロードできます。

- ② システムの利用について 本システムは、Excel VBAにて作成されています。 ダウンロードしたシステムはインストール作業の必要がなく、そのままご利用できます。 但し、使用に関しては、パソコンによりExcelのマクロセキュリティーの変更を必要とする場合があります。
- ③ システムの削除 本システムが不要になった場合は、ごみ箱へ移動、またはシステムファイルを右クリックにより削除を 選択し、本システムを削除してください。
- ④ システムの終了・保存について システムを終了・保存する際は、必ずExcelの機能を使用して終了・保存してください。 (※システムの容量が大きいため、保存にかなりの時間を要するので保存終了まで何もしないで お待ちください。)

#### (3)必要なシステム及びマスタ

- ① Ver1\_9\_0\_教科書事務執行管理システム(学校用).xls 小・中・高等学校及び特別支援学校で使用するシステムです。
- ② 教科書マスタ Ver.1.23.0. csv

#### システムを稼動されるためには「教科書マスタ」が必要となります。

システムをダウンロードされた同一場所から「最新の教科書マスタ」をダウンロードしてください。

#### (4)マクロセキュリティのレベルについて

システムの機能を有効にするために、Excelのマクロセキュリティのレベルを変更する必要があります。 確認方法と変更方法について記載します。

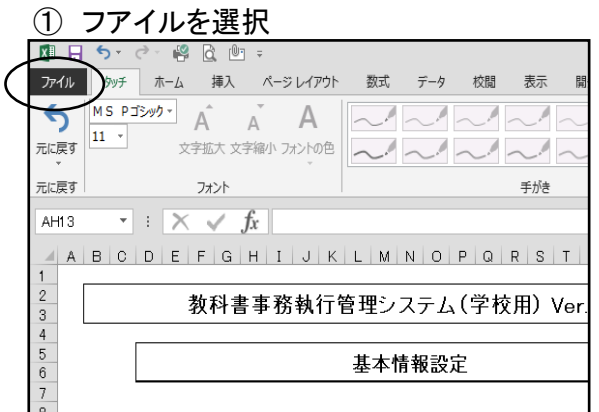

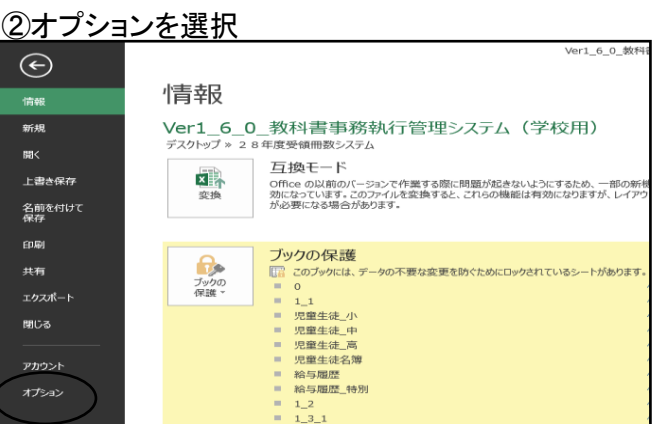

#### ③セキュリティセンターを選択 のポンプ のセキュリティセンターの設定を選択

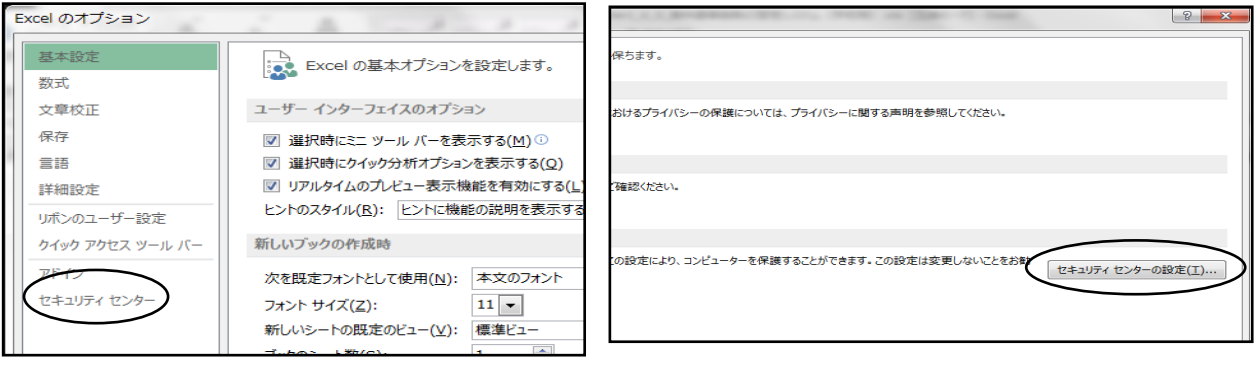

#### ⑤マクロの設定を選択し、 "すべてのマクロを有効にする"にチェックをいれる その後"OK"を選択 セキュリティ センタ 信頼できる発行元 マクロの設定 信頼できる場所 ◎ 警告を表示せずにすべてのマクロを無効にする(L) 信頼済みドキュメント ○ ニューこのバン・レン・レン・レーニーの<br>● 警告を表示してすべてのマクロを無効にする(<u>D</u>)<br>● すべてのマクロを有効にする(推奨<mark>)</mark>ません。危険なコードが実行される可能性があります)(E)<br>◎ すべてのマクロを有効にする(推奨<mark>)</mark>ません。危険なコードが実行される可能性があります)(E) 信頼できるアプリ カタログ アドイン ■ VBA プロジェクト オブジェクト モデルへのアクセスを信頼する(⊻) メッセージ バー 外部コンテンツ ファイル制限機能の設定 プライバシー オプション

#### (5)教科書事務執行管理システムによる処理の流れについて

システムの起動からデータ提出までの流れは下記の通りです。

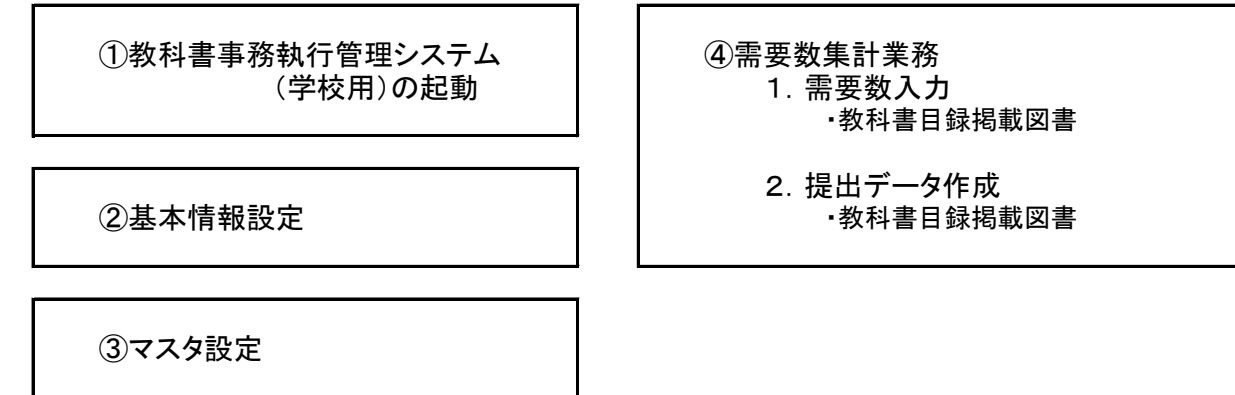

#### (6) システムを最初に起動した時に出るエラーの対処方法 ≪重要≫

教科書事務執行管理システム(学校用)をダウンロードサイトより取込後、システムを起動し、 "編集を有効にする"をクリックすると "実行時エラー'1004'が表示される

#### ≪対処方法≫

- ① "実行時エラー'1004' "を終了する
- )<br>② "エラーリセット"を選択する
- ③ 上書き保存する
- ④ 一旦システムを閉じる。

再度起動するとエラーメッセージは表示されなくなる

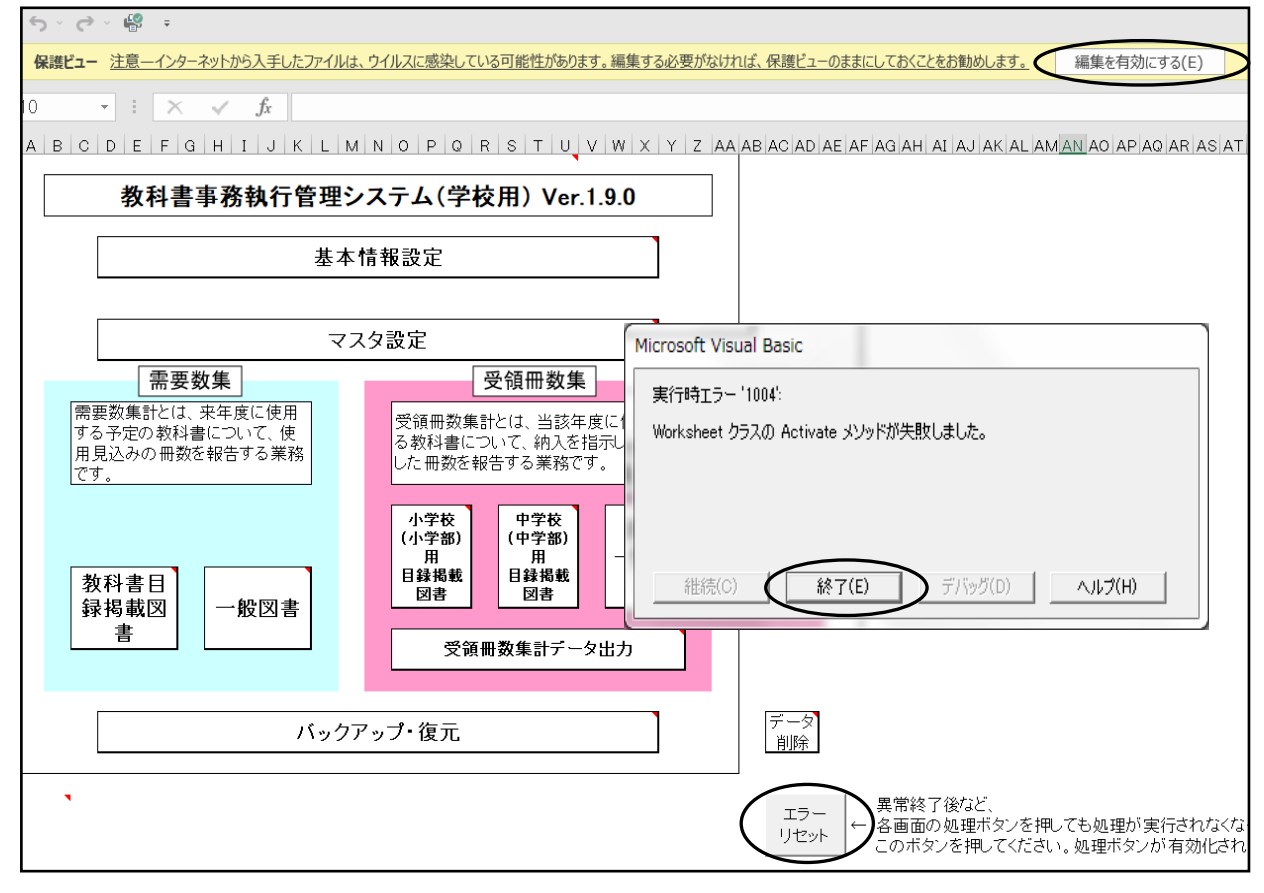

# (7) マクロの設定で「{マクロを有効にする」になっているのに

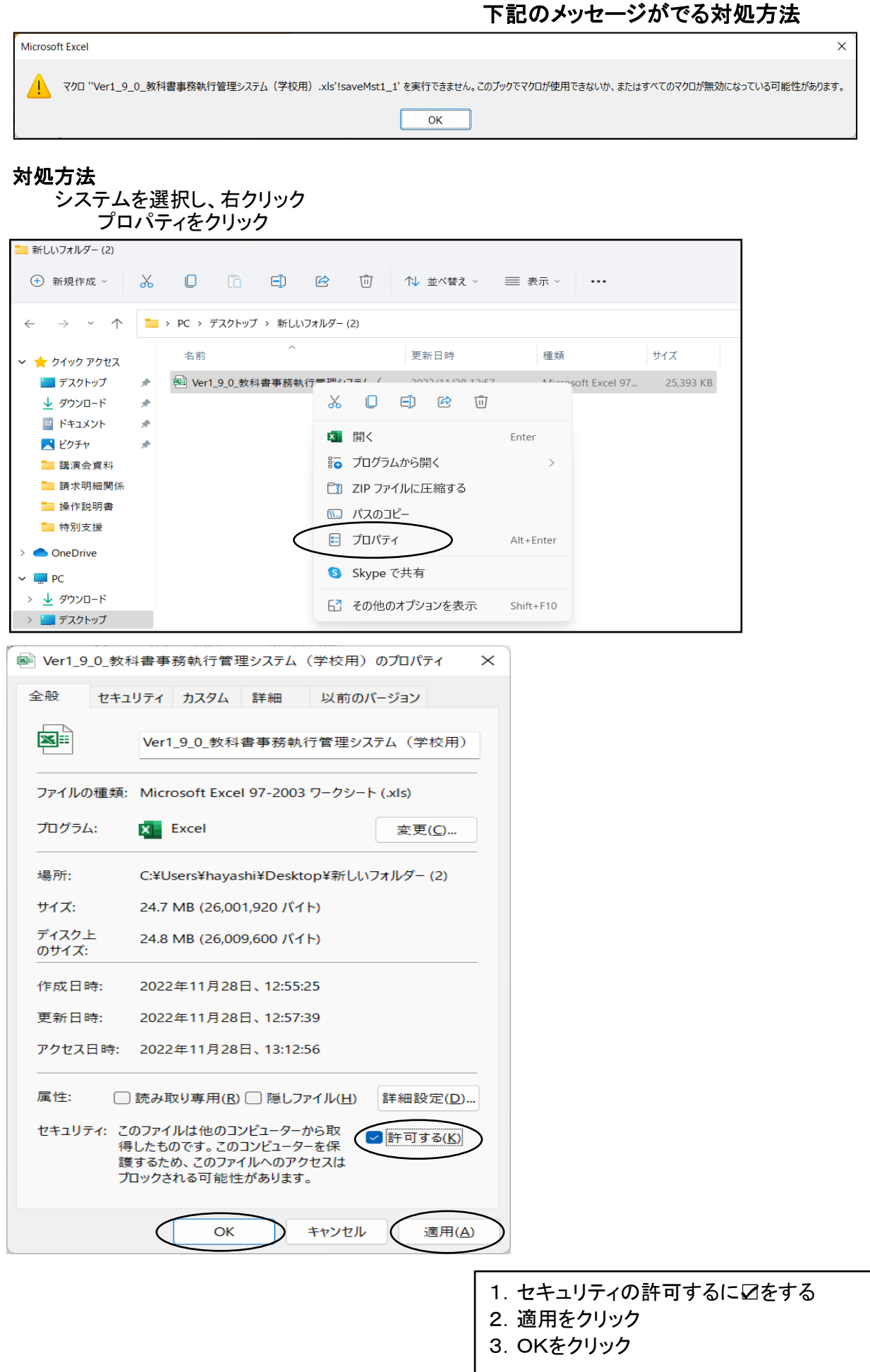

# 【システムを使用して需要数入力の報告作業を行います。】

#### 学校用システムの起動

Ver1\_9\_0\_教科書事務執行管理システム(学校用).xls を起動します。

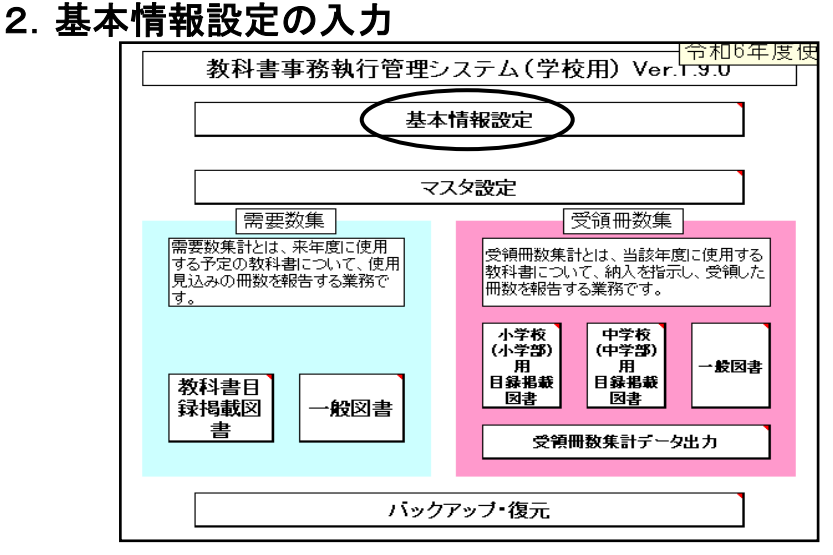

#### (1)基本情報の入力

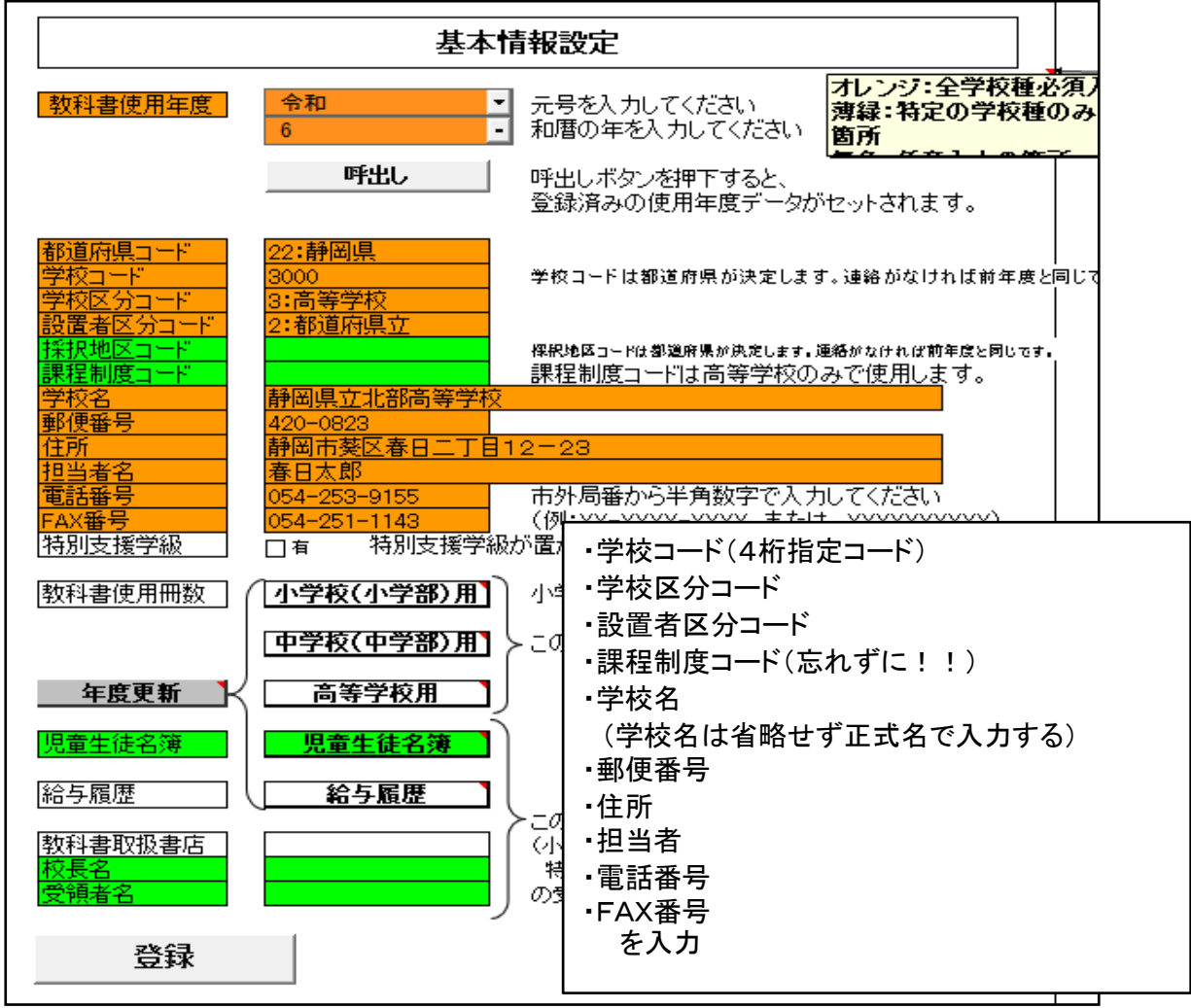

#### (2)教科書使用冊数の入力

高等学校用教科書の教育課程類型別・学年別教科書使用見込み冊数(需要数)を設定します。<br>- <del>NC記番号 - NEWS 1975-9155 - News 市外局番から半角数字で入力</del>  $054 - 251 - 1143$ 特別支援学級が置かれている場合はチェックを 特別支援学級 门有 教科書使用冊数 小学校(小学部)用】 小学校用は教員用の教科書側 [中学校(中学部)用] ・この部分は、需要数集計業務 年度更新 】 高等学校用 児童生徒名簿 |児童生徒名簿 給与履歴 給与履歴 令和6年度使用 (高) 生徒用 教科書使用冊数入力 教育課程類型別 教科書使用冊数 3学年42年 1学年 2学年 類型別冊数計 類型略称 普通科 普通理数 240  $240$ 240 720 理数科  $\overline{40}$  $40$ 40  $120$  $\overline{\circ}$  $\overline{0}$  $\overline{\circ}$  $\overline{\circ}$  $\overline{\circ}$ 

# 基本情報設定の入力が終了次第

登録ボタンをクリック(基本情報を修正した場合は、修正後「登録ボタン」をクリックする)

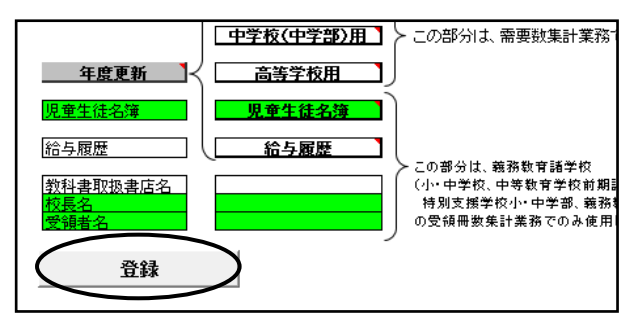

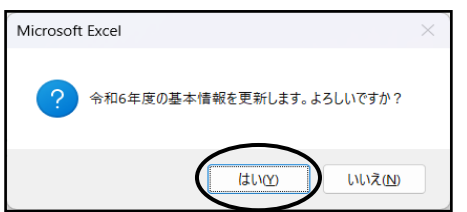

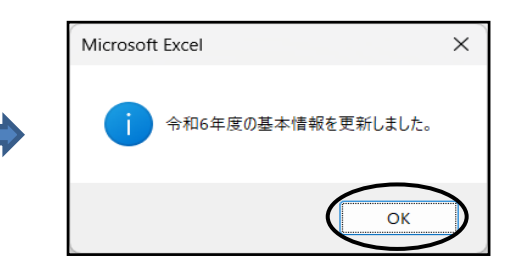

 $\overline{\circ}$  $\overline{\circ}$ 

# 3.マスタ設定

「マスタ設定」を選択し、年度更新(マスタ入替え)をクリック 教科書マスタ Ver.1.19.0. csv の取り込み

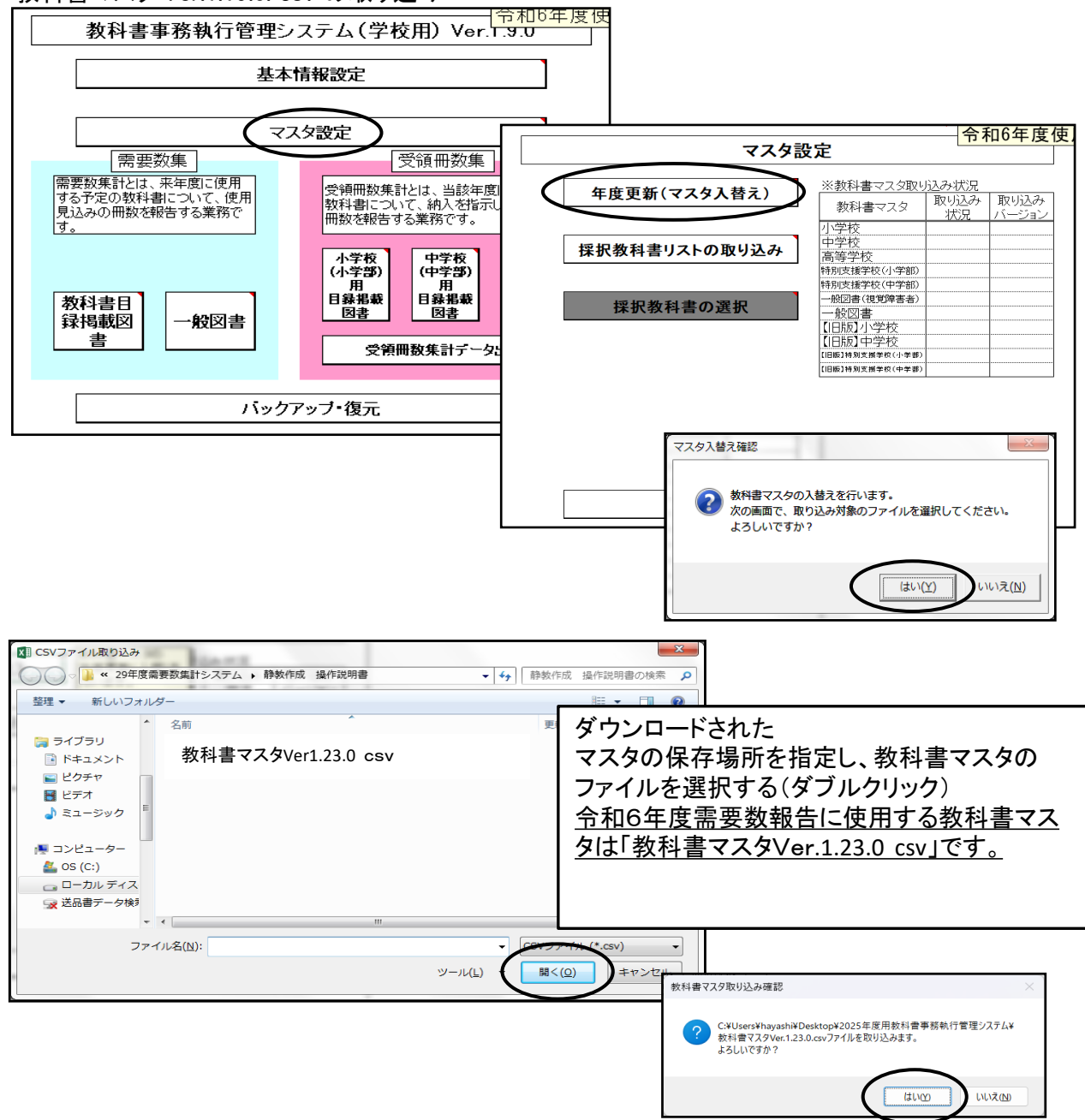

#### 必要なマスタのみ取り込みをする(本システムは小・中・高等学校で使用するため マスタは何種類か順番に表示されてきます。必要なマスタを取り込みます。)

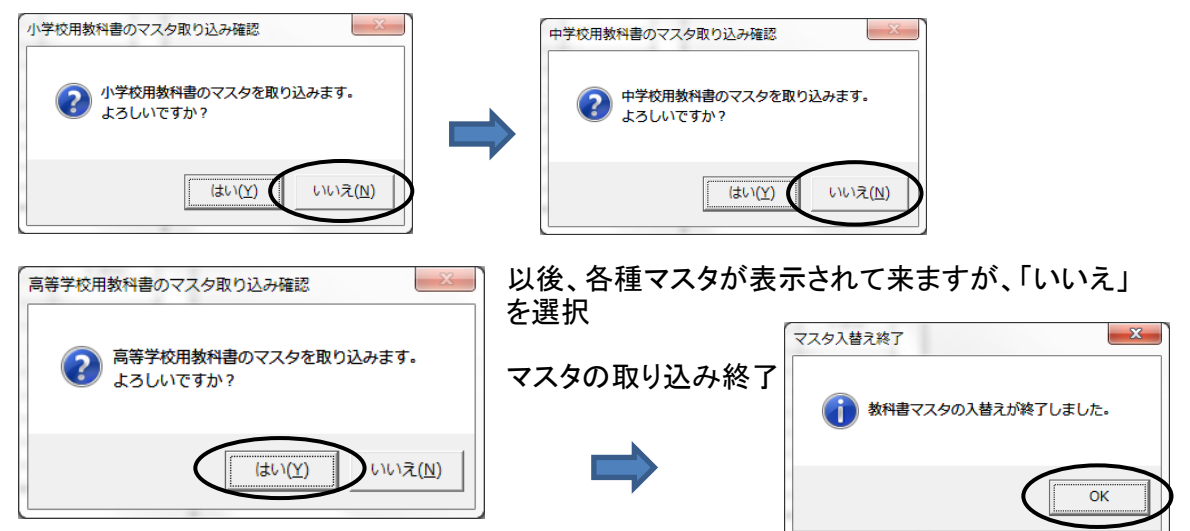

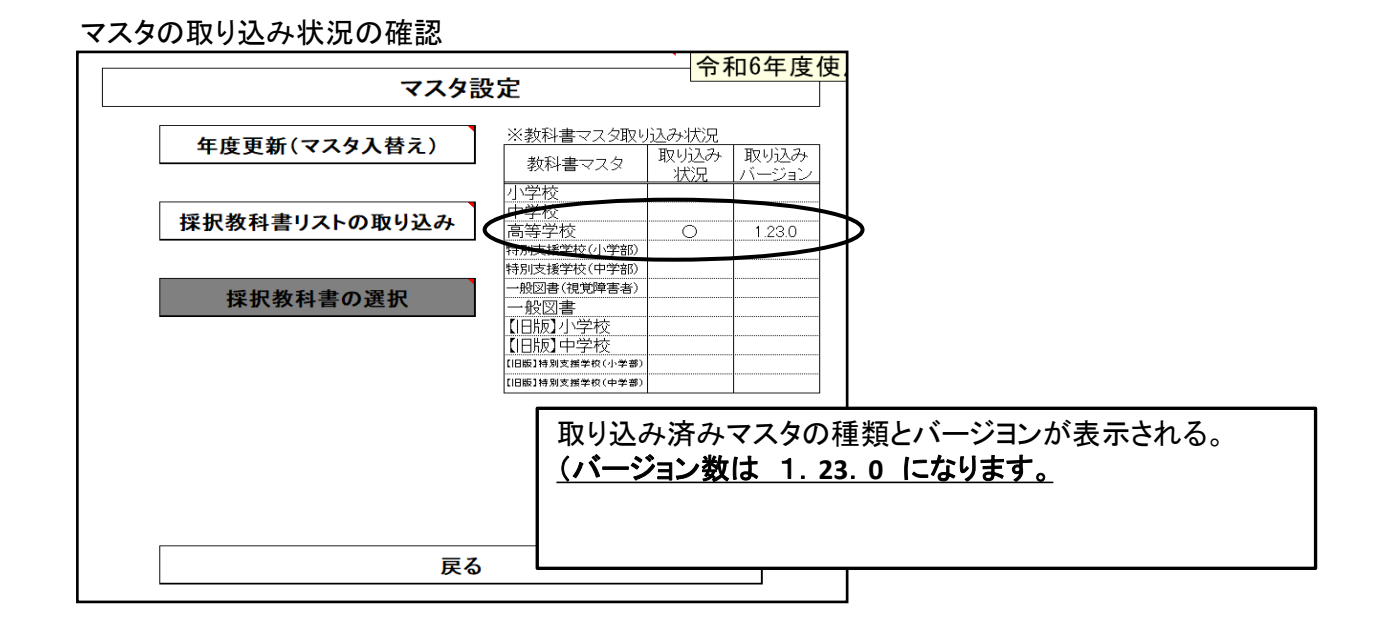

# 4.需要数の入力

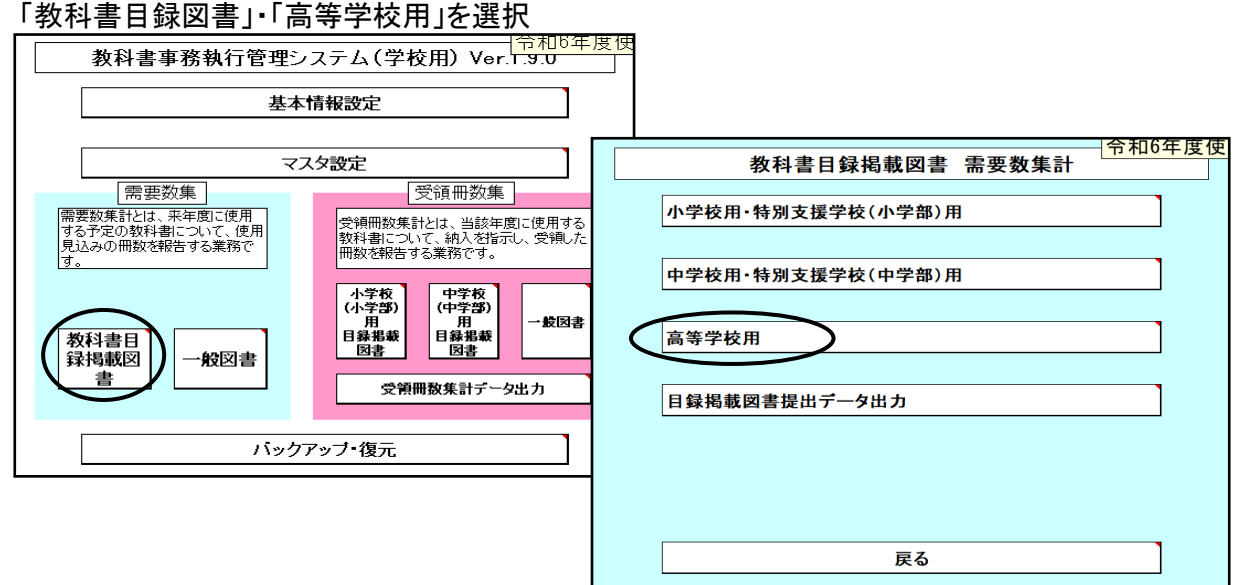

#### 需要数入力画面<br><del>■ซม∃」 第1ซ\+pxz1年宿母安関に奉*入教*付書</del><br>■■■■■第2部(平成11年指導要領に基づく教科書)<br>第3部(平成元年指導要領に基づく教科書) 令和6年度使用| 整合性チェック結 第1表:印刷 第2表:印刷 ソート 戻る 整合性チェック 里 年度使用教科書一覧表 高等学校用 第2表 所在地静岡市葵区春日二丁目12-23 |学校名静岡県立北部高等学校 都道府県立 担当者名 春日太郎 Iр 電話 054-253-9155 FAX 054-251-1143 晋逋 理数 類型名 合計 背無強類型別冊数 خندا - 我4 挺 第1学年用  $\overline{40}$ 240 280 第2学年用 240 40 280 第3学年用  $\overline{40}$ 280 240 第4学年用  $\overline{0}$ 発行者の 需要数 需要類型 횈 教科書の 教科書名 種目 生徒用教員用 -K 番号|略称 記号・番 訐 及び学年

# (1)需要数の入力方法

#### ① 「部コード」をクリックし、リストより選択する(第1部、第2部)

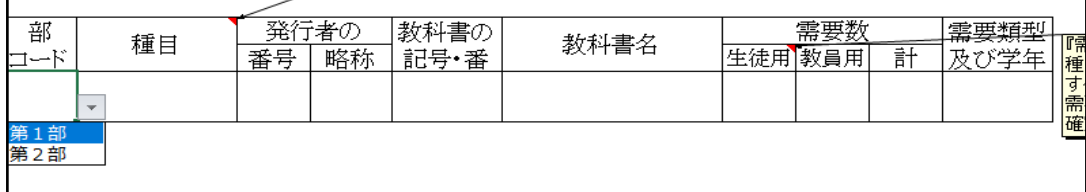

# ② 「種目」をリストより選択する(現代の国語、言語文化、地理総合等)

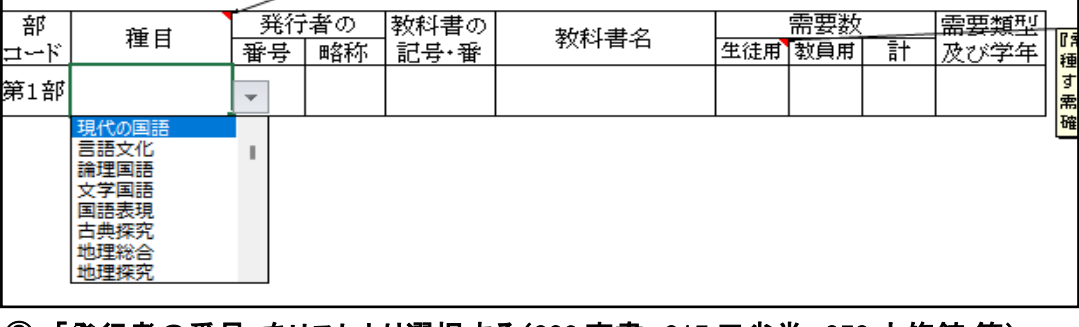

#### ③ 「発行者の番号」をリストより選択する(002:東書、015:三省堂、050:大修館 等)

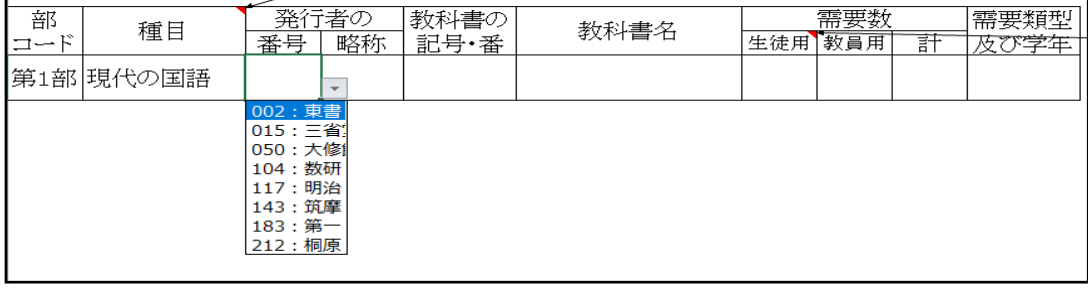

# ④ 「教科書の記号・番号」をリストより選択する(現国701、現国702、現国703 等)

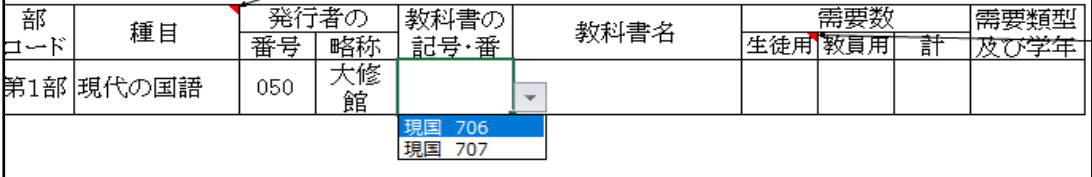

# ⑤ 「需要数(生徒用)」の欄をダブルクリックする

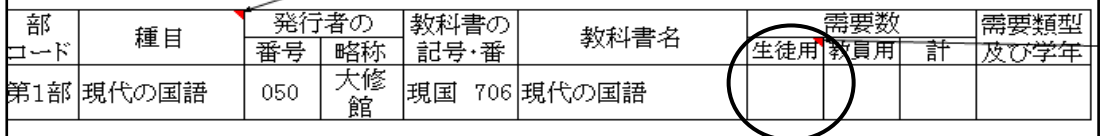

需要数(生徒用)の欄をダブルクリックする

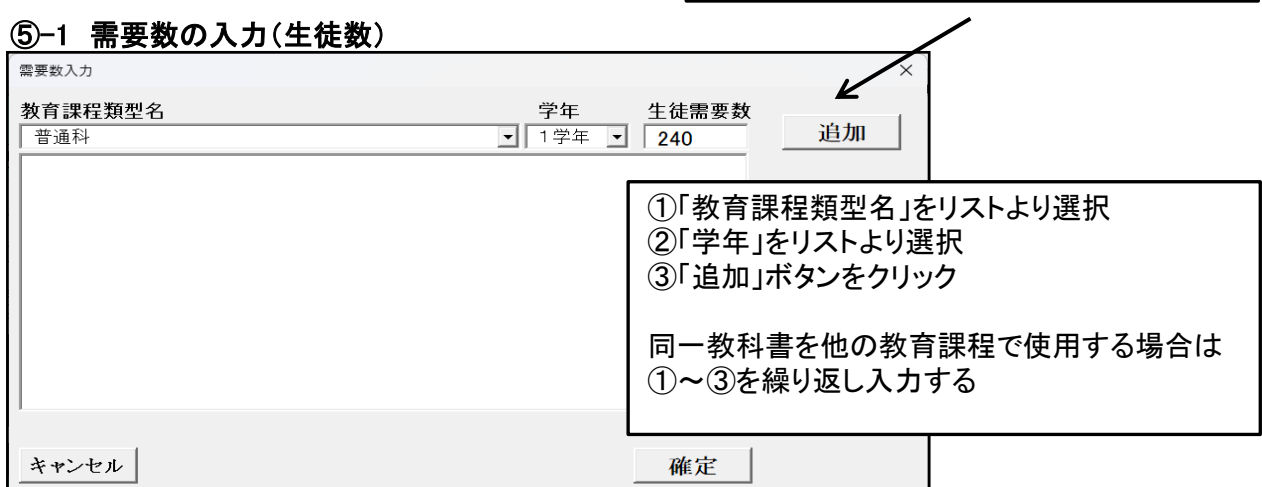

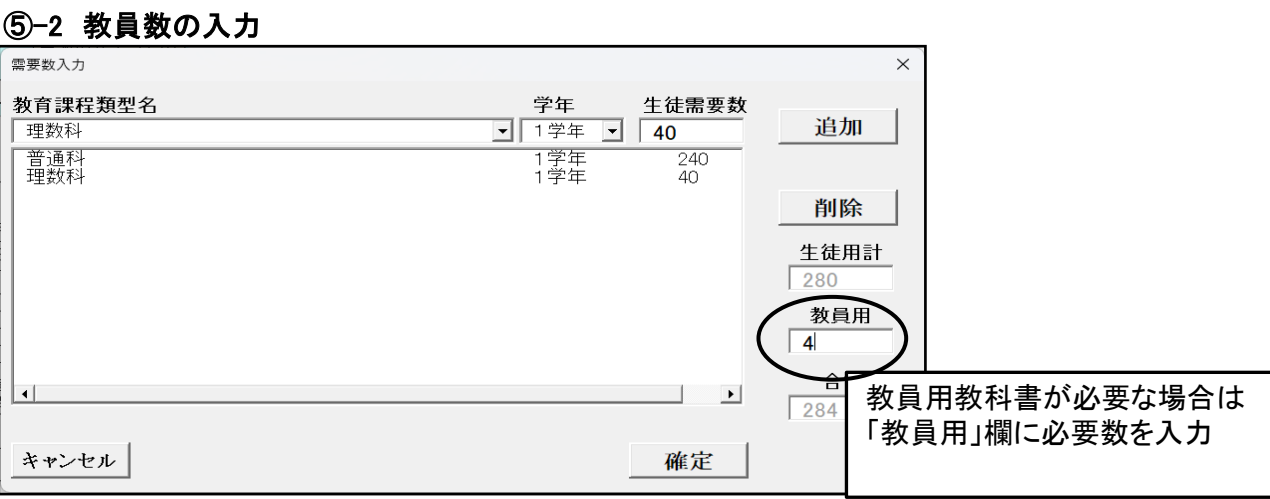

### ⑤-3 入力後の一部需要数の削除

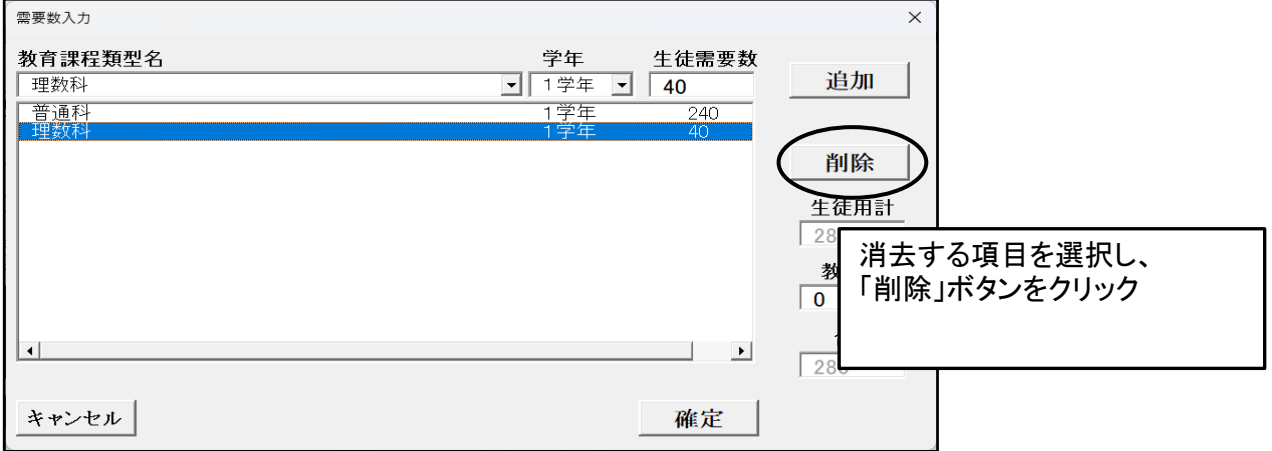

#### ⑤-4 入力確定 需要数入力  $\times$ 教育課程類型名 追加 理数科 - 1字年<br>1字年 一普通科<br>理数科  $\begin{array}{c|c}\n\hline\n240 \\
\hline\n40\n\end{array}$ 削除 生徒用計  $280$ 教員用  $\sqrt{4}$  $\Box$   $\Box$ 入力確定後、「確定」ボタンを  $\sqrt{28}$ クリック キャンセル 確定

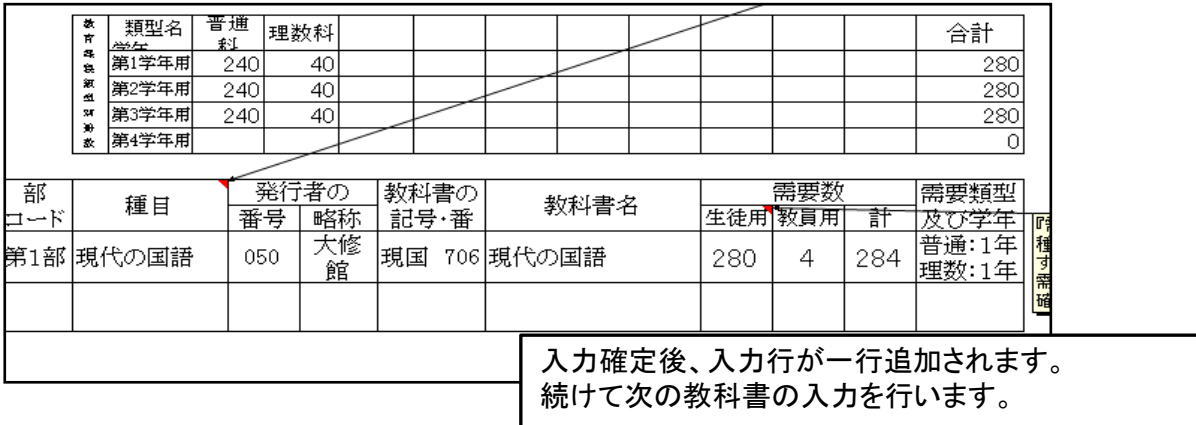

#### (2)入力確定後の需要数の修正方法について

#### ①種目、発行者、教科書名を変更する場合は再度該当の行を選択する

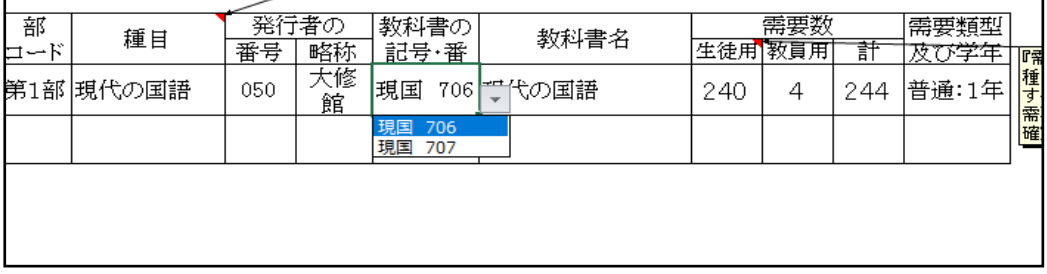

#### 種目、発行者、教科書名を変更した場合は需要数は消去されます。 再度、生徒数をダブルクリックし、入力する。

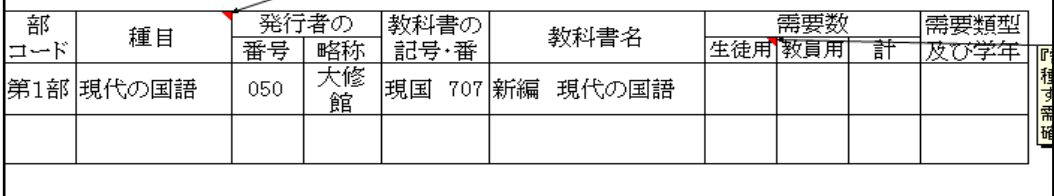

②生徒数及び教育課程類型の変更は「需要数(生徒用)の欄をダブルクリックし、再度入力する (先に入力されていた明細は表示されない)

 直接需要数の変更もできますが「教育課程類型」欄が変更表示されませんので 上記の方法で変更してください。

但し、教員用は直接入力変更可能です。

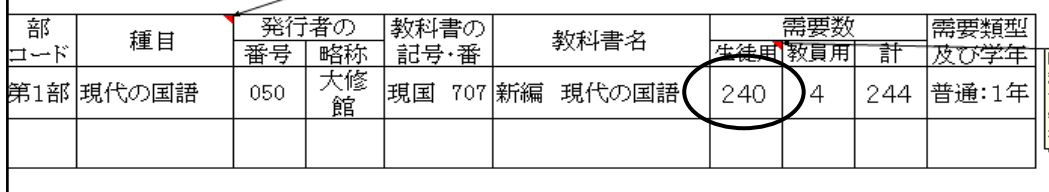

#### 教員用のみ必要な場合

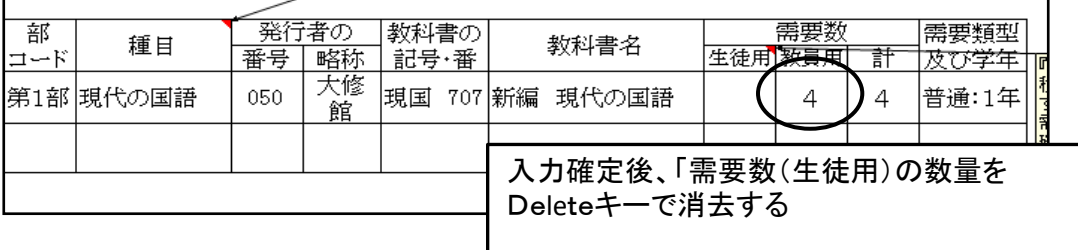

# (3)入力確定後の教科書の削除方法について

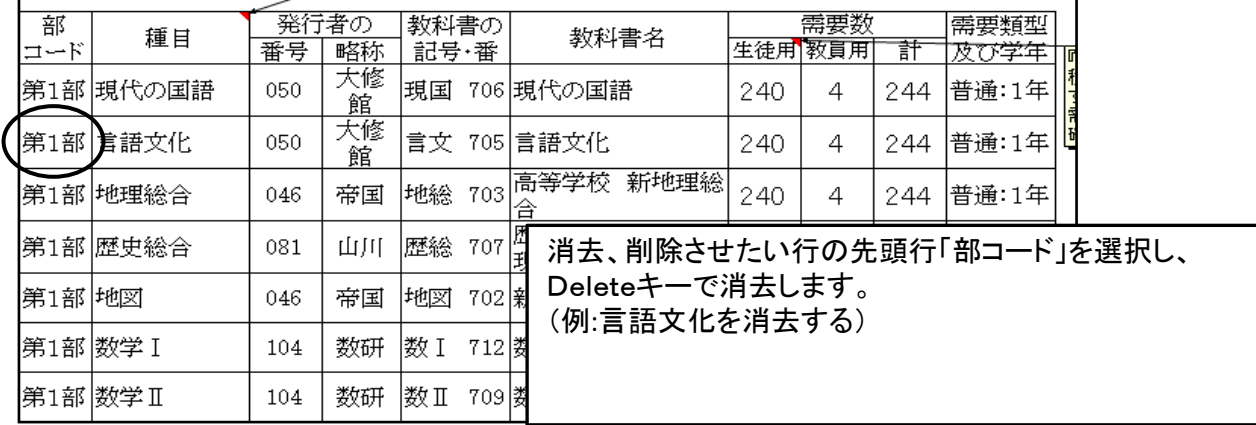

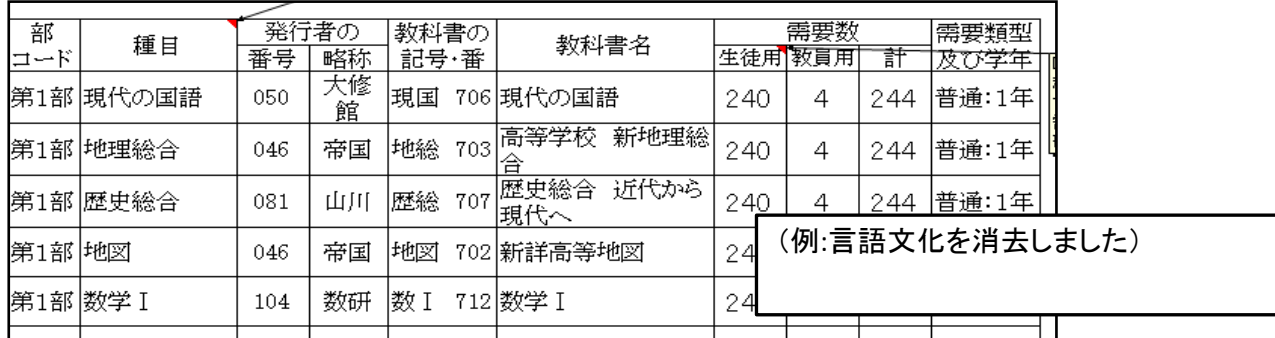

# (4)入力終了後、「ソート」を行う(種目順に並び替えを行います)(※忘れずに!!)

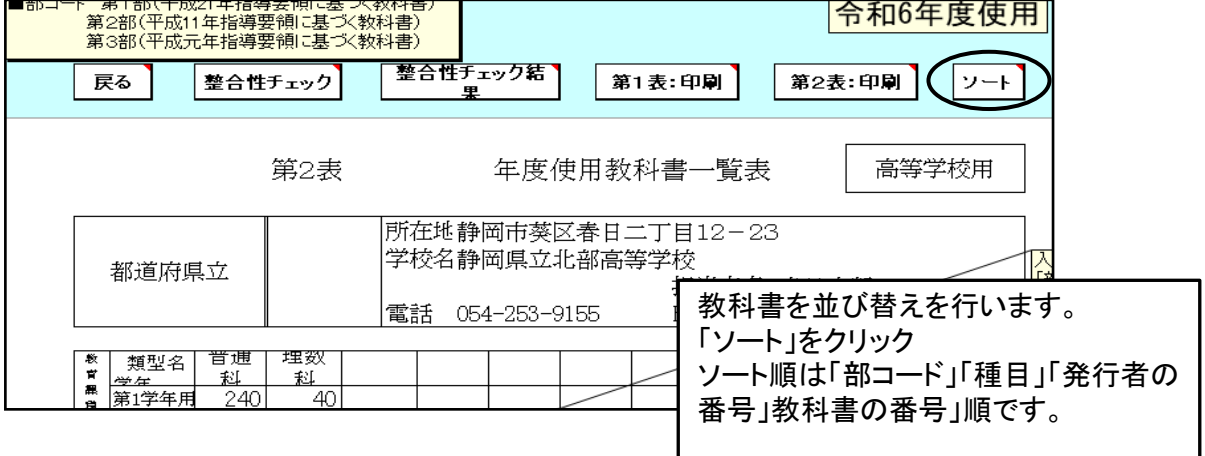

## 需要数入力がすべて終了後

#### (5)第2表に年号を入力する("令和"・"6"は別々に入力 )

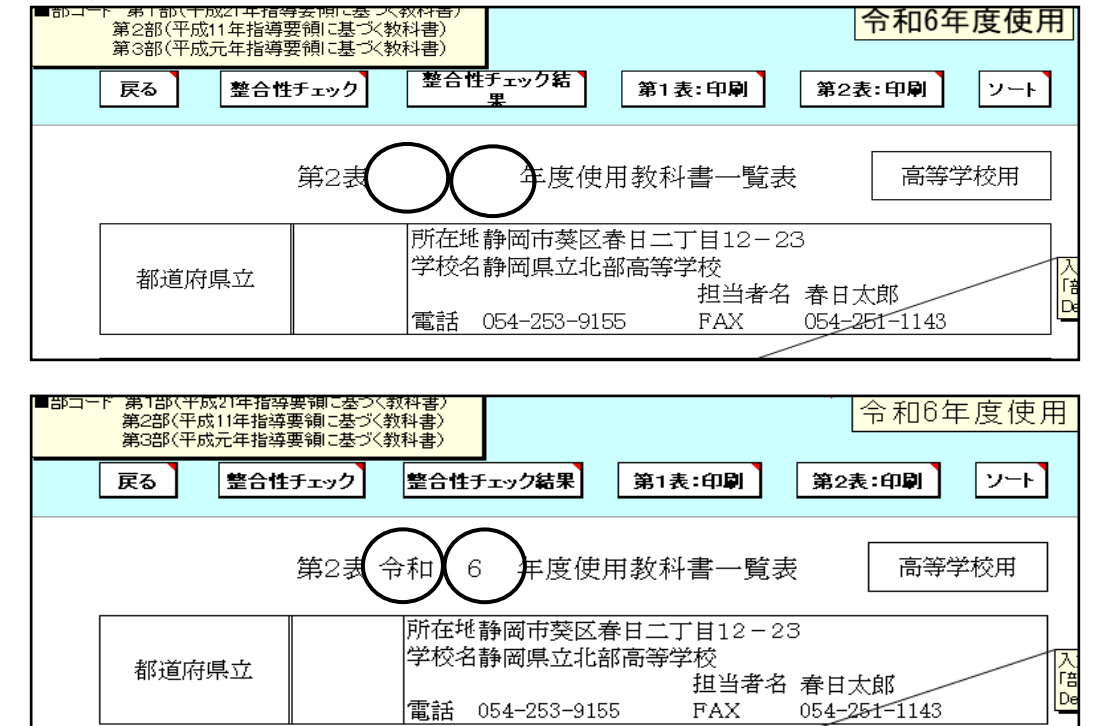

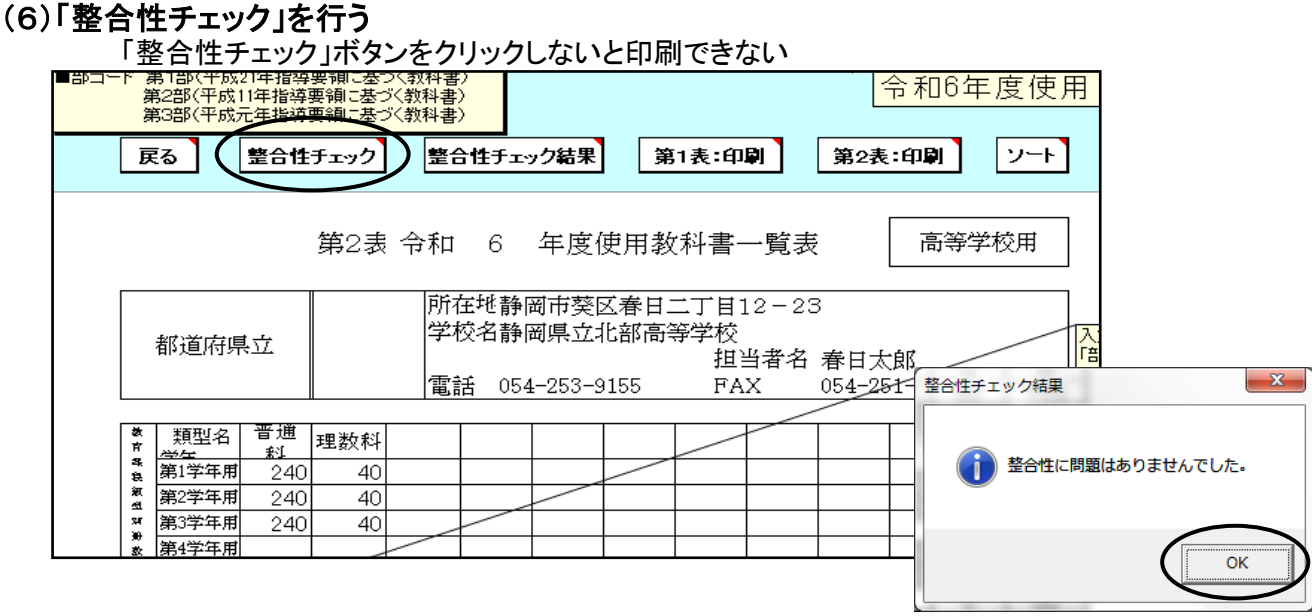

整合性チェックでエラーがある場合

整合性チェック結果

■ 本整合の項目が見つかりました。<br>■ 整合性チェック結果ボタンをクリックして内容をご確認ください。

「整合性チェック結果」をクリックし、確認する

 $-x -$ 

 $\boxed{\phantom{a}}$  ok

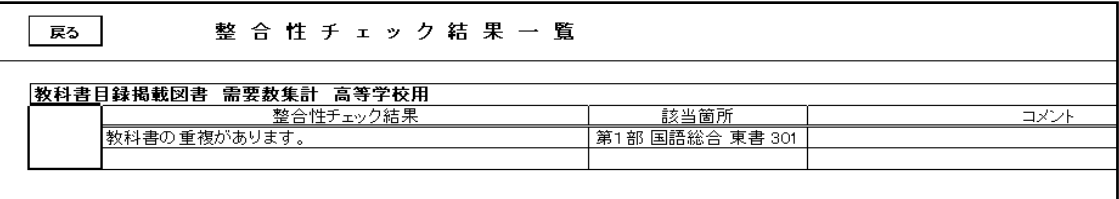

エラーの修正を行い、再度 整合性チェックを行う

エラーについて修正の必要がない場合はコメント欄に理由を入力する

コメント入力後、再度整合性チェックを行うと入力されたコメントが消去されてしまうので注意すること 修正が必要な部分をすべて修正してから整合性チェックを行い、最後にコメントを入力してください。

# 5.需要表の印刷

第1表及び第2表の印刷を行う 令和6年度使用 第1部(平成21年指導要欄に塞つ〈教科書〉<br>第2部(平成11年指導要領に基づく教科書)<br>第3部(平成元年指導要領に基づく教科書) 戻る 整合性チェック |整合性チェック結果 ( 第1表:印刷 第2表:印刷 | ソート 第2表 令和 6 年度使用教科書一覧表 高等学校用 所在地静岡市葵区春日二丁目12-23 学校名静岡県立北部高等学校 都道府県立 信<br>De 担当者名 春日太郎 電話 054-253-9155  ${\tt FAX}$ 054-251-1143 類型名 教育器製瓶型知道: 合計 辞 第1学年用  $\frac{240}{ }$  $40$ 280 第2学年用 240 40 280 第3学年用 240 40 280 第4学年用  $\cap$ 

# 6.提出データの作成

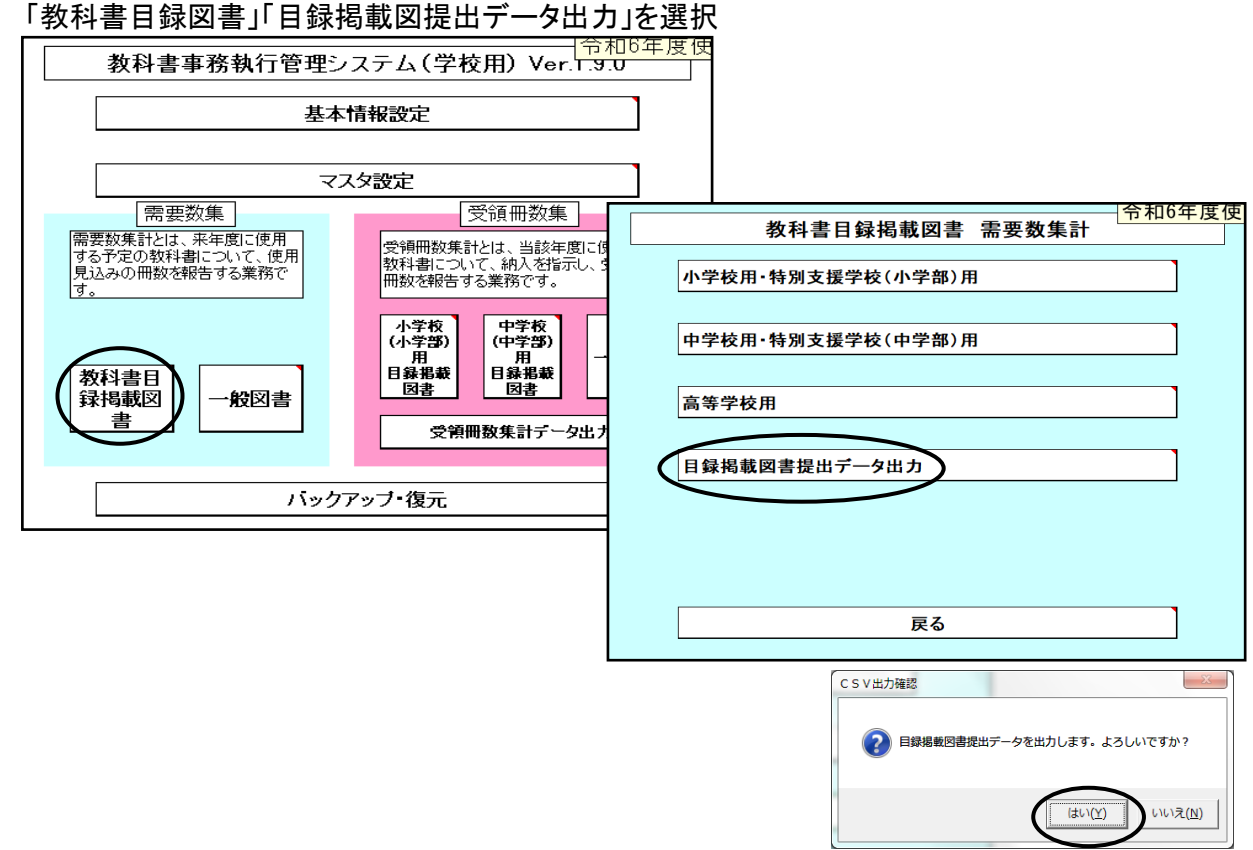

#### 任意の保存場所を指定して保存

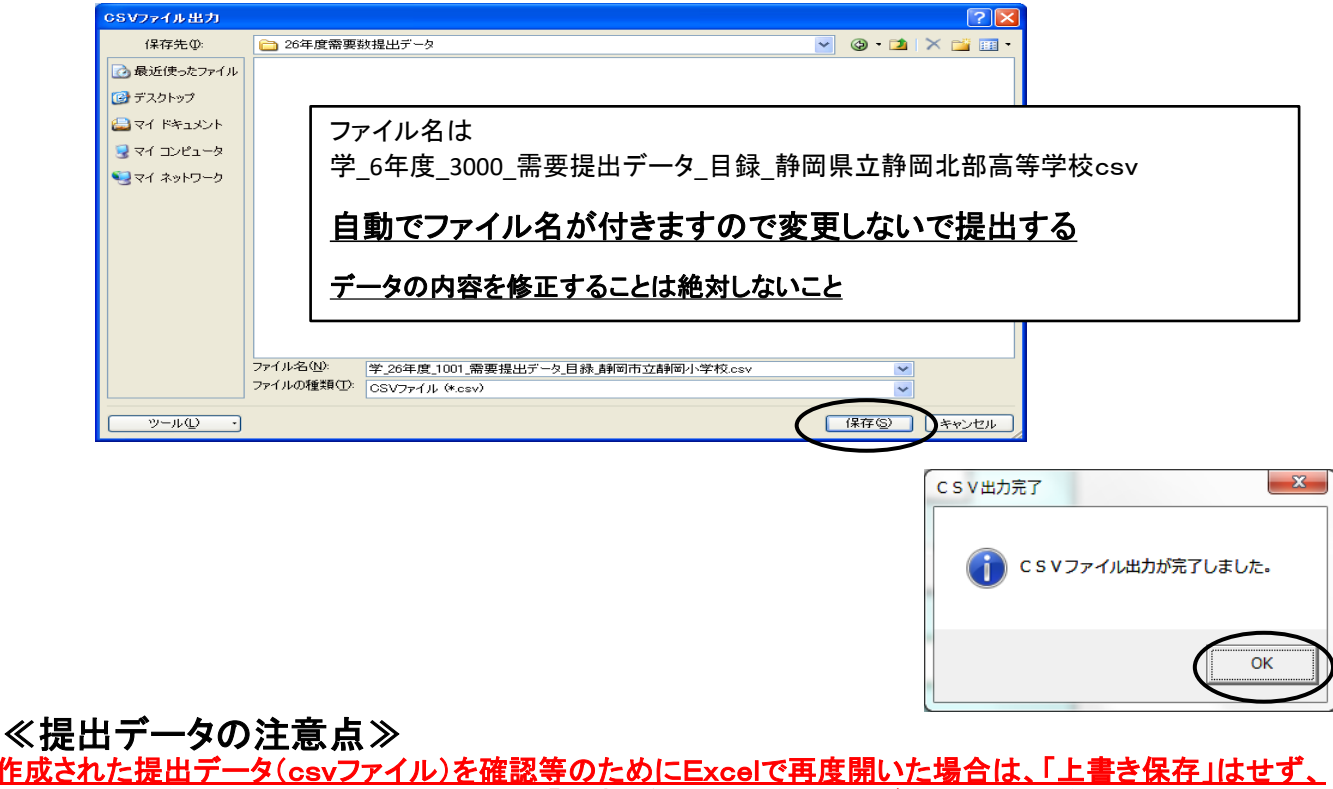

 作成された提出データ(csvファイル)を確認等のためにExcelで再度開いた場合は、「上書き保存」はせず、 <u> そのままの状態で閉じてください(csv形式で「上書き保存」しても、中のデータは正しいものでなくなり、</u> <u>県のシステムに取込みできないため。)</u> また、ファイルの名前についても、変更されますと、正しく認識されません。 ★(重要)作成された提出データ(csvファイル)名で、そのまま提出してください。

# 【重要】

システムを終了する際は必ずExcelの保存を使用して保存すること

(システムの容量が大きいため、保存に時間を要するので、 保存終了まで何もしないでお待ちください。)

保存する際に「互換性チェック」が表示さ れますが、そのまま「続行」をクリックして 保存してください。

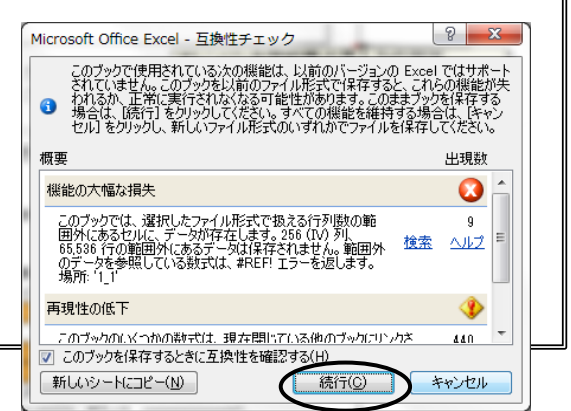

## 8.システムのエラーについて

何らかの理由により各画面の処理ボタンをおしても処理が実行されない時は 「エラーリセット」ボタンをクリックしてください。

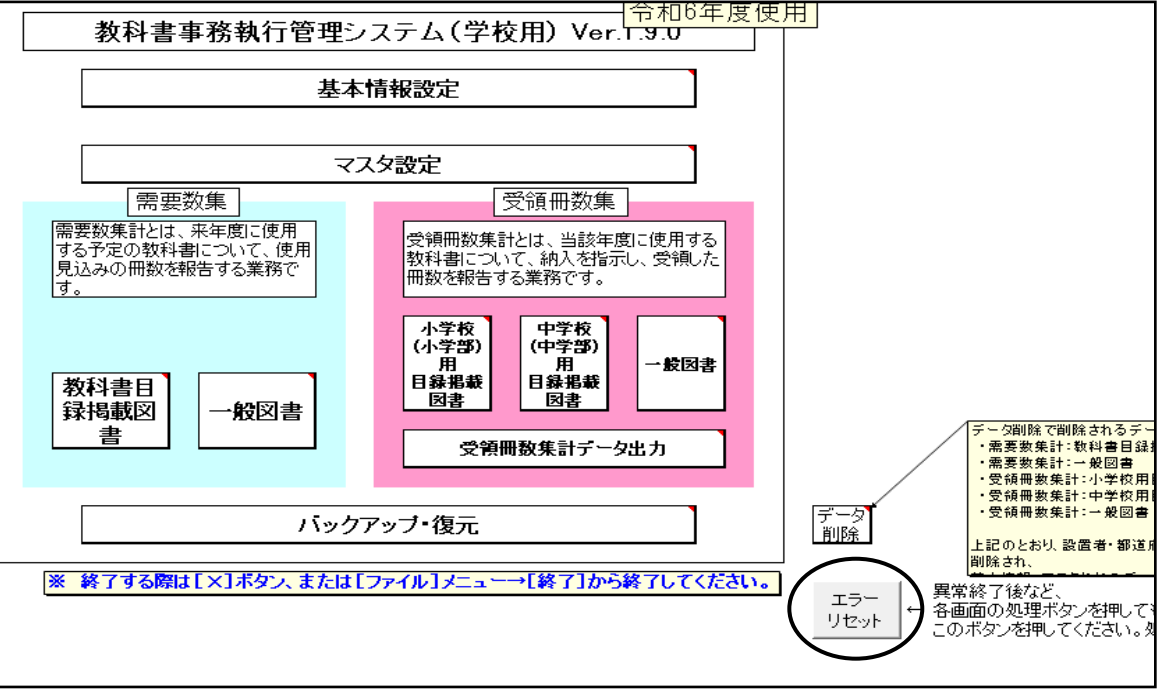